# HP MediaSmart Server EX470/EX475 Reviewer's Guide

SECOND EDITION

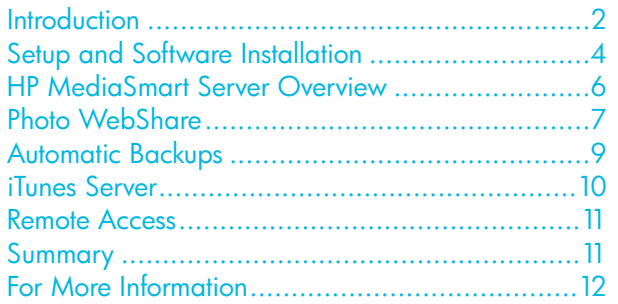

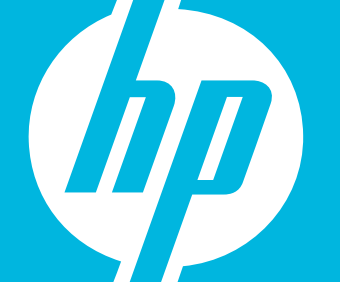

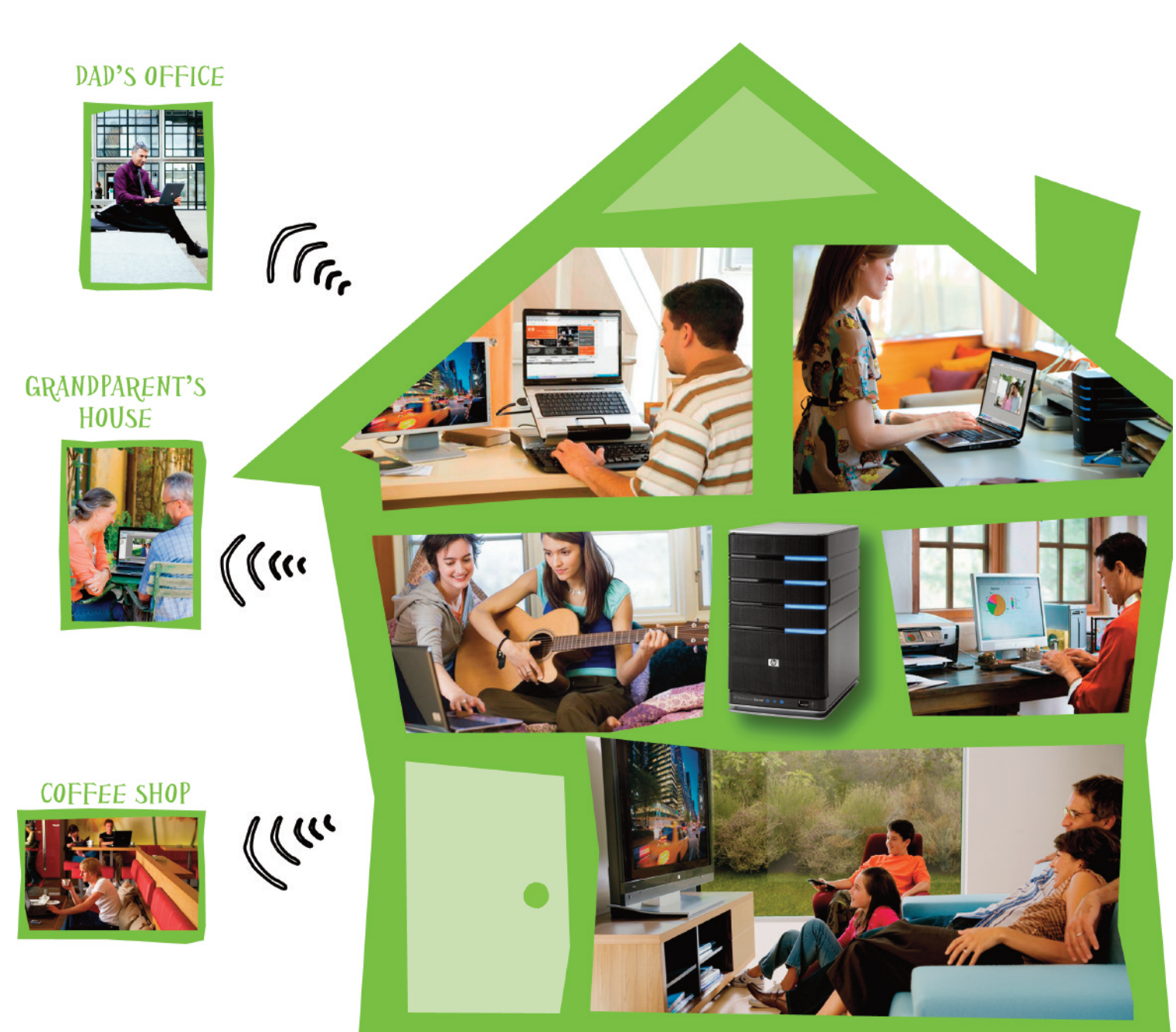

Figure 1. The HP MediaSmart Server is an internet-accessible central storage point for digital media and other files.

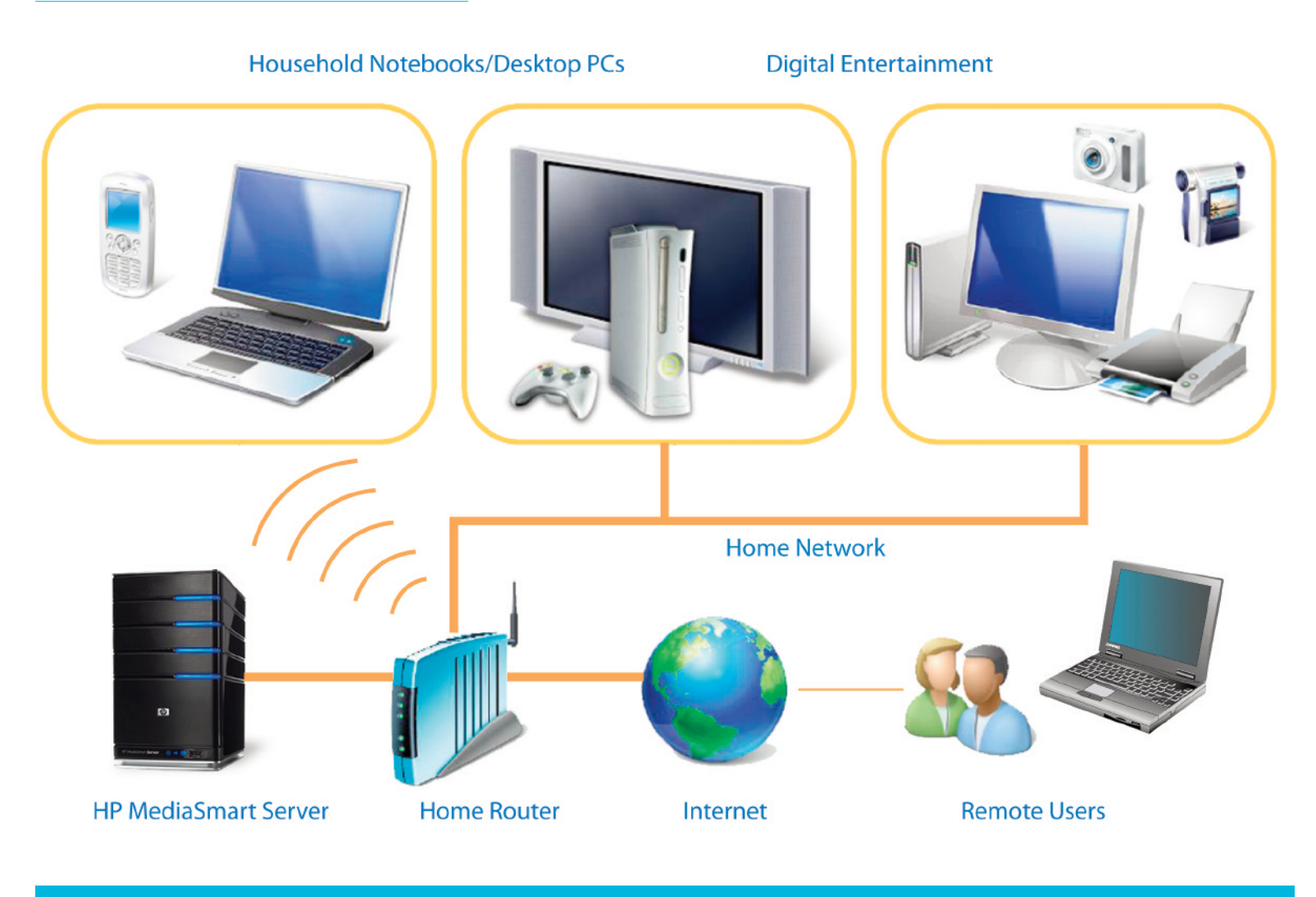

## Introduction

Families with multiple PCs in their home are being challenged by a proliferation of digital content. Precious and often irreplaceable photos, music, videos and other valuable documents are often scattered on various computers around the house or on remote web pages somewhere on the Internet. Family members need a way of accessing, sharing and protecting these files that is simple to use and simple to manage.

The HP MediaSmart Server is a new way of managing a household's digital content—a home server that gives connected families a simple to use, central repository for enjoying their digital photos, music, videos and documents. The HP MediaSmart Server provides true server functionality for family members giving users convenient access to their digital content

from anywhere they have access to their home network or the Internet.

The HP MediaSmart Server is powered by Microsoft® Windows® Home Server, giving families that are "living the digital lifestyle" a more secure and reliable way of managing their media and files. It provides:

• A simple, yet powerful, photo management and sharing tool that lets users create photo albums and share them with friends and relatives across the Internet—directly from the HP MediaSmart Server. Because the HP MediaSmart Server can be sitting safely on a desk in the family's home, there is no more time wasted waiting for slow Internet uploads, and the owner has complete control of who has access to the system.

The HP MediaSmart Server gives families a new way of managing their digital content. It lets them access, share, and protect their valuable documents—and it' s simple to use and simple to manage.

### Introduction (continued)

- Remote access capability, allowing access to files and PC desktops from any Internet-connected computer. With proper authorization, a remote user can log into their home system, and perform functions that they would normally do locally.
- A way to serve up iTunes music—any computer system on the network that runs iTunes (including PCs and Macs) can access iTunes music from the HP MediaSmart Server shared library, as well as have the library automatically "pull" music into the library from the systems themselves.
- An integrated network-wide backup and restore capability—the HP MediaSmart Server is automatically configured to backup every Windowsbased PC<sup>1</sup> on the network every day.
- Sophisticated storage management functionality that can be setup to duplicate selected folders on separate disk drives as an added layer of protection. The storage management capability provides easy, on-the-fly expansion of disk storage as needs grow, and without any complicated system-level commands.

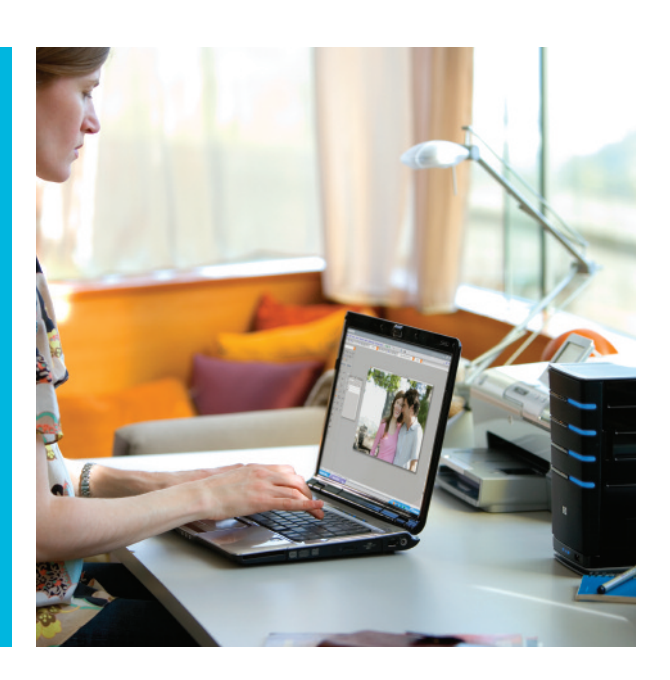

This Reviewer's Guide takes you on a hands-on tour to illustrate some of the features of this innovative new consumer product. You will put yourself in the place of a hypothetical head-of-household that wants his or her family to get the most of their digital lifestyle, protect the family's digital information, and maximize the family's use of digital content, both at home and away.

This guide is designed to allow you to work through the new features sequentially, skip straight to the topics that interest you most, or simply skim the procedures and illustrations for a quick overview. If you would like more in-depth information, we recommend referencing the User's Guide (available on the installation CD or from the HP MediaSmart Server Control Center). At any time during the review if you have any questions or difficulties, please refer to the section "For More Information" at the end of this document.

We encourage you to explore other features of the HP MediaSmart Server beyond the features described here. We know your time is limited, so we have kept the examples short and to the point. Enjoy the tour!

1PCs must be running Windows XP, Windows MCE, or Windows Vista (32-bit systems only).

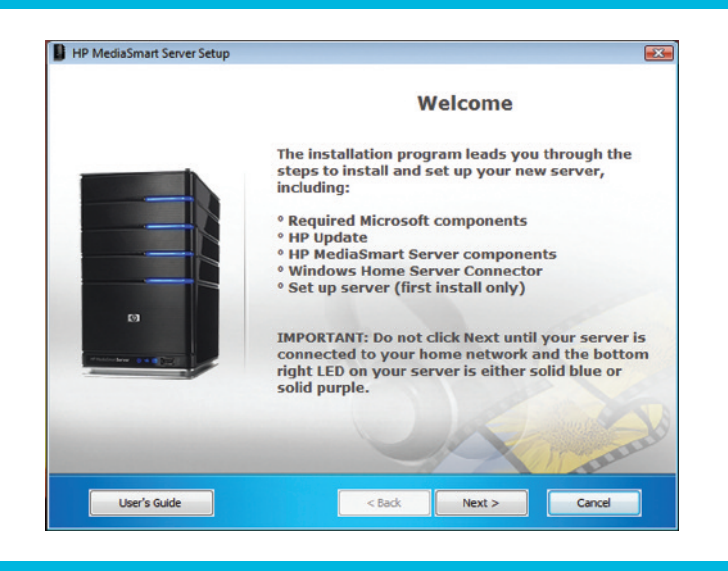

## Setup and installation Before you begin

In the HP MediaSmart Server box you will find the MediaSmart home server, power cord, a network cable, a Quick Start Set-up Poster, and a software installation disk (there are several disks provided, we will only use the disk labeled "Software Installation Disc"). In addition, to optimally review all of the features described in this guide, you will need:

- One or more open ports on a router connected to your network. The HP MediaSmart Server must be wired to the router. The network should have DHCP enabled, which provides IP addresses to devices as they are plugged in.
- One or more PCs. These PCs must be running Windows XP, Windows MCE, or Windows Vista (32 bit systems only).
- PCs must be running Internet Explorer 6 or Internet Explorer 7 to demonstrate the HP PhotoSelector Application for photo uploads to the Webshare.
- At least one of the PCs should have iTunes installed (see www.apple.com/itunes).
- Some sample digital content of your choosing, including photos, videos, and/or music.

#### Configuration Steps

Please refer to the Setup Poster to set up the HP MediaSmart Server and install the software on the first computer. Important: The installation wizard will prompt you for a name for your HP MediaSmart Server; for our tour, we will assume that you use the name HPSERVER. After installing the software, a Setup Assistant will guide you through six configuration tasks:

Task 1. Configure HP Software Updates.

**The Click Configure** on the Setup Assistant task bar. Accept the default update type of "Automatically."

Task 2. Add user accounts. There must be at least one user account on the HP MediaSmart Server to access the home server.

If you have not named and/or created a computer user on your PC, nor created a password for that user, see the "What if a computer is not password protected?" topic in the User's Guide. You must have a user account on your PC to continue.

Important: When you create user accounts on the home server, use logon names and passwords that match the logon names and passwords of existing user accounts on your PCs. If the user accounts and passwords do not match, you could be prompted for a user name and password every time you open the home server's shared folders.

(Setup continued on next page)

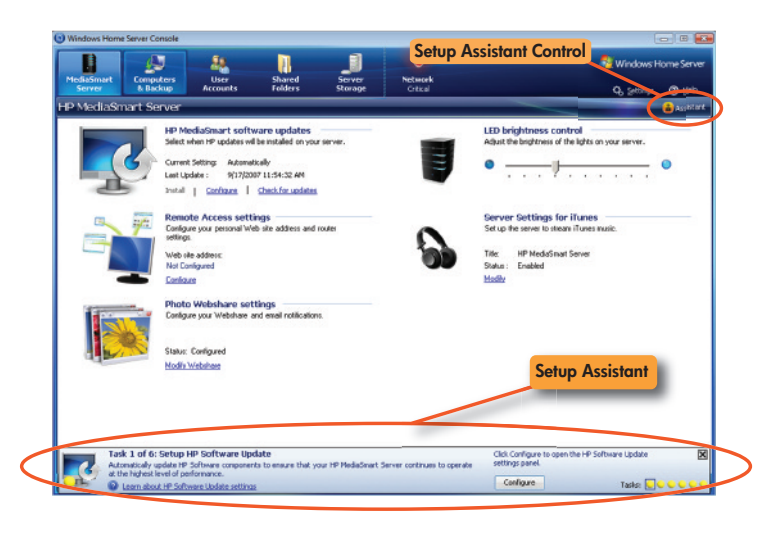

To setup User accounts on the HP MediaSmart Server:

**T** Click the User Accounts tab in the Windows Home Server Console.

**T** Click Add, and then complete the Add User Account Wizard. Note: for our tour, be sure to enable remote access for your user ID. Note: this will require a strong password.

Task 3. Set up remote access. To access files and computers from a Web browser outside of your network, remote access must be configured. For our demonstration, external (Internet) access isn't required, so we're going to simplify things and skip configuring the router and registering with a dynamic DNS routing service. For additional information please see the "Remote access settings" topic in the User's Guide.

**The Click Configure** on the Setup Assistant task bar.

 $\bullet$  On the remote access settings window, click Turn On under "Web-site connectivity." Click OK.

Task 4. Set up Photo Webshare.

**The Click Configure** on the Setup Assistant task bar.

- Webshare name—name your Photo Webshare. This will be at the top of every Photo Webshare page and in the email announcements.
- Email—allows email notices to be sent that announce additions or changes to a Photo Webshare Album. Note: to simplify things for our tour, email notification will not be enabled. While it is one of the more powerful features of Web share, activating e-mail requires additional configuration steps of the Photo Webshare. Interested reviewers are encouraged to explore this option—please see the topic "Photo Webshare Settings" in the User's Guide.
- Webshare management—a check mark indicates who can create, edit, or remove visitors and approve visitor photos. Be sure to check your user name in this list—this makes you a webshare manager.
- Visitor storage limits—sets the amount of disk space that visitors can use for uploading photos and video clips before they are approved by a Webshare manager. Be sure to set this to a non-zero value if you would like to allow approved visitors to upload photos to your Webshare.

Tasks 5-6. Set up Media Sharing and open the User's Guide. These steps can be skipped.

#### Additional settings

- Check that "Server settings for iTunes" is set to "Enabled".

- Adjust the slider under "LED brightness control" to adjust the brightness of the LEDs on the HP MediaSmart Server.

- Install the software on additional computers. We recommend having an additional computer handy to test some of the other features of the HP MediaSmart Server. Insert the software CD in each computer and proceed with the installation as with the first computer. Note that none of the home server setup actions need to be repeated after installing on additional systems. For more information, please see the topic "Installing the software on additional computers" in the User's Guide.

Figure 4. The HP MediaSmart Server Control Center— MediaSmart tab selected.

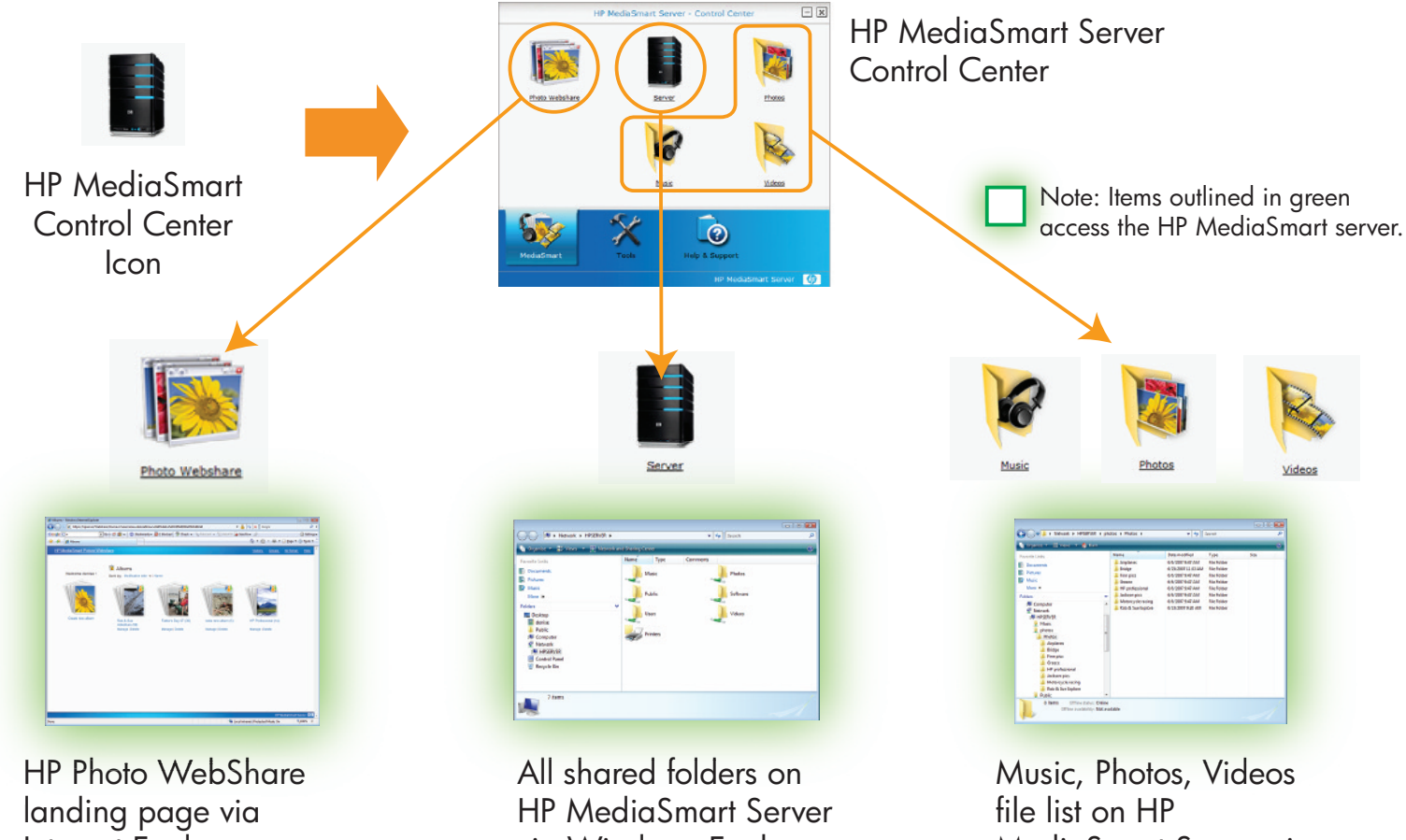

Internet Explorer

via Windows Explorer

MediaSmart Server via Windows Explorer

## HP MediaSmart Server

#### **Overview**

The HP MediaSmart Server software is accessed through the MediaSmart Server Control Center.

In our tour, we will examine these features: Photo WebShare, iTunes music sharing, remote system access, automatic backups and file sharing. We'll also review the Microsoft Windows Home Server Console, which is the interface to all of the administrative functions of the server.

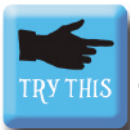

Bring up the HP MediaSmart Server Control Center

- Either double-click the HP MediaSmart Server shortcut icon on the desktop, or click the HP MediaSmart Server icon in the Quick Launch Toolbar.

- Click on the "MediaSmart" tab in the blue bar at the bottom of the control panel window to bring up the MediaSmart options.

- Click on the "Server" icon. After authorization, all of the shared folders on the HP MediaSmart Server are accessible.

- Similarly, the individual Photos, Music, and Videos icons reveal shared folders on the server.

Explore the Tools and Help and Support tabs as well.

Figure 5. The Photo WebShare landing page with some albums already uploaded.

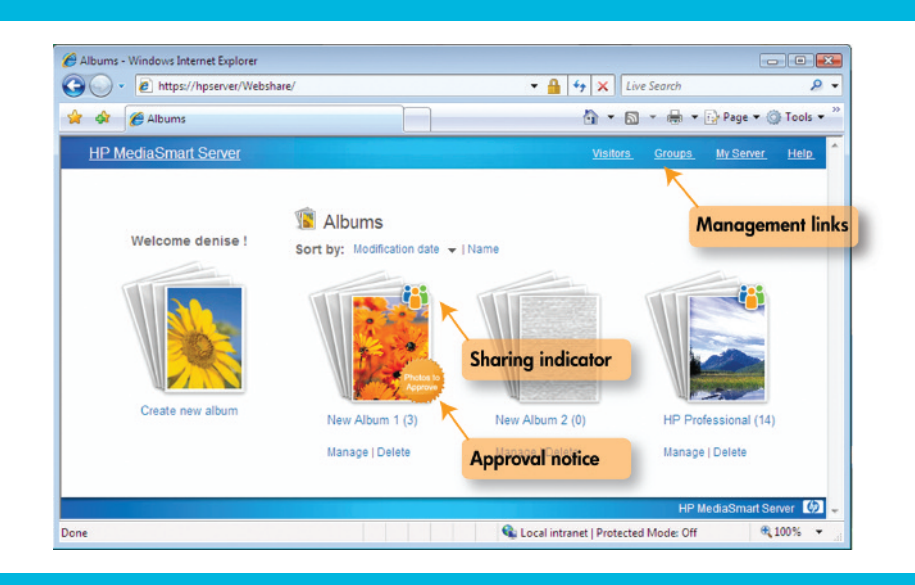

#### Photo Webshare

Photo Webshare is an exciting new way of managing and sharing photos. Not only does it give users the ability to upload and share pictures to anywhere with an Internet connection, but it also ensures the photos are stored safe and sound on a device inside your own home (instead of on a web site somewhere). Having it on the household network means that uploads from systems on the household network take place at local network speeds. It's also simple—grandma can access it from anywhere with just an Internet browser. Further, the Webshare manager can designate who sees what—for example, preventing friends from seeing personal family photos.

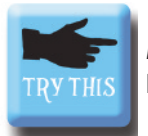

Manage the HP MediaSmart Server's Photo Webshare

- From the HP MediaSmart Server Control Center, with the MediaSmart tab selected, click on "Photo Webshare." An Internet Explorer window will open; login with the username and password of the user enabled in Task 4 of the setup section above. You are now logged in as a Photo Webshare manager, and will see the Photo WebShare landing page.

Note: Internet Explorer 7 disables "Intranet settings" by default—if you encounter this message, it is recommended to click the gold bar at the top of the window, and select "Enable Intranet Settings" in order to have a more positive experience.

#### Create Visitors

- In the upper-right corner of the MediaSmart landing page are several links to management functions (available only to managers). Visitors are names of individuals that access photo albums; groups are a way of quickly authorizing collections of visitors to see different albums.

- Create some Visitors. Click on the "Visitors" link to access the "Manage Visitors" page. Fill in the appropriate fields for each visitor that you wish to add (for our tour, create at least one additional visitor, perhaps "grandma").

The Permissions section near the bottom allows the manager to specify what actions this user is permitted. If **Auto-approve** is checked, a user may upload photos without the approval of a Webshare manager. The Allow Downloads checkbox will allow a user to download full-resolution images to their local system.

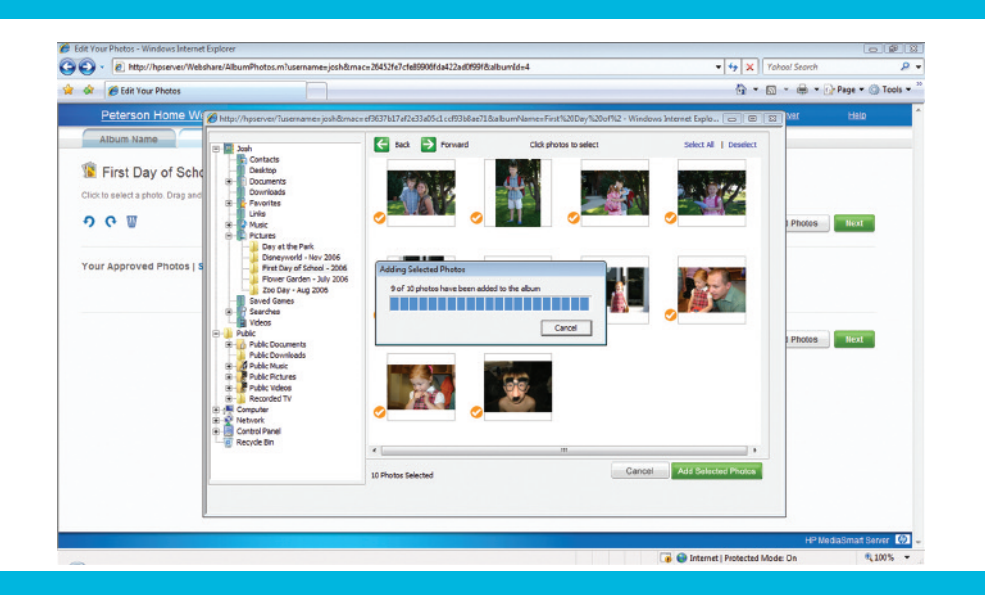

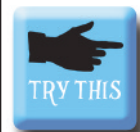

Create a new album and add photos to the new album.

- From the HP MediaSmart Server Control Center, with the MediaSmart tab selected, click on "Photo Webshare." An Internet Explorer window will open; login as a Webshare manager (using the username and password enabled in Task 4 of the setup section above). You will see the Photo WebShare landing page.

- Click on "Create new album." Enter the album title (maybe "Photos of the kids") and description. Click "Next." Note that the tabs across the top of the pane follow the album creation process.

- Click on "Add Photos." Internet Explorer may ask to install the HP photo loader plug-in ("PhotoLdr.cab")—installing this plug-in makes loading pictures more convenient. Browse to find photos on your PC, and then select "Upload Selected Photos."

- Select "Next." The sharing panel will open. Visitors and Groups may be selected that will be allowed to view this album; selecting a group will automatically check all of the visitors in that group.

The album creator may optionally notify users via email that there are new pictures to view. (We did not configure this, so select "Finish").

- You will see the new photo album "Pictures of the kids" on the Webshare.

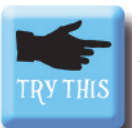

Access the photos on the Webshare site.

Now we will pretend that we are a visitor (e.g. Grandma) that would like to view the photos.

 $\bullet$  Open Internet Explorer and enter the address https://HPSERVER/Webshare.

Note: we are able to access the server over the local network using this address; "HPSERVER" is the name of the server that we entered during the setup process. In the "Tools" section below we will discuss how this could be an Internet web address registered through a Domain Name Service (DNS) service.

- Click on the "HP MediaSmart Server Webshare" link. Log in as one of the visitors created in the previous step (e.g. "grandma").

- The albums that grandma is authorized to view will be displayed.

Have Grandma buy prints or download photos.

- Click on the "Photos of the kids" album. The Photo Webshare viewer page will come up.

- Explore options to Buy Prints (connects to www.snapfish.com), Save Photos, and Slideshow. With just a few clicks, Grandma can order prints and have them mailed to her door. Or she can the download full-resolution images and print them on her personal printer.

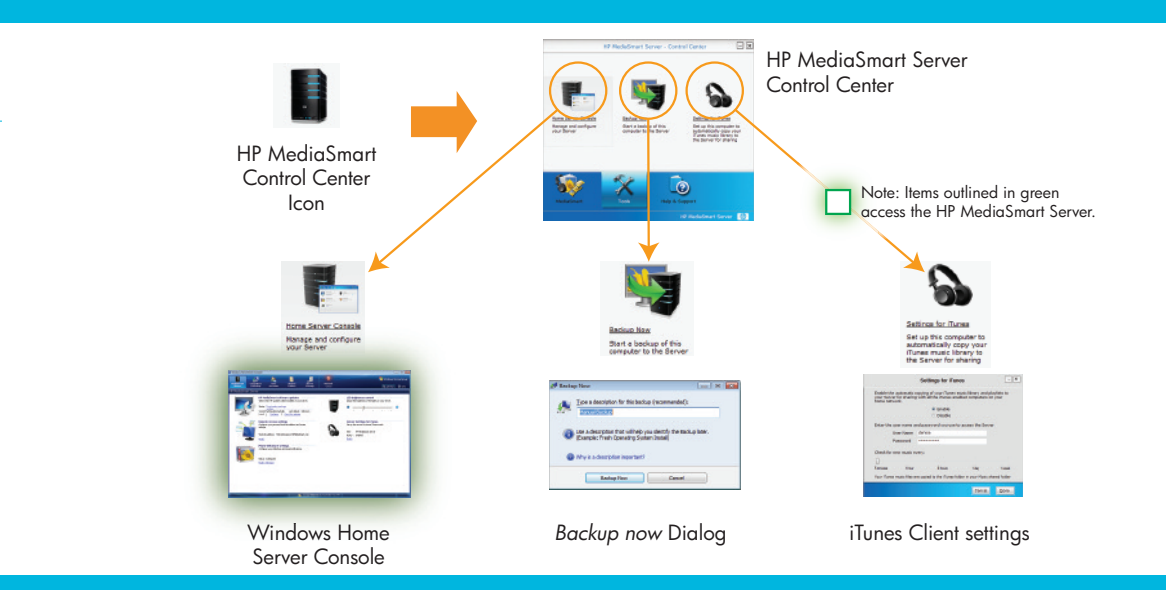

## MediaSmart Tools

Additional tools available from the HP MediaSmart Server Control Center include accessing Microsoft Windows Home Server settings, managing backups, and configuring your PC to automatically copy your iTunes music to the server for sharing throughout the home.

#### Windows Home Server Console

The Windows Home Server Console is accessible from the HP MediaSmart Server Control Center or from the Windows Home Server icon in the system tray. Doubleclick the Windows Home Server icon in the task tray and log on. After authorization, the Windows Home Server Console will be displayed.

#### **Backups**

Most home users rarely, if ever, back up their systems, even though their photographs, financial records, legal papers, and generally their entire digital life may reside on a single hard drive within their computer system. To help protect their data, an important function of the HP MediaSmart Server is backup management.

The HP MediaSmart Server, in conjunction with Windows Home Server, automatically backs up every Windows system on the network (unless configured differently). The backups are transparent, easy to set up, and easy to access for restoration. Backups are enabled by default when the HP MediaSmart Server software is installed, and transparently occur in the evenings. The Windows Home Server backup technology is highly efficient—backing up a single copy of files that may be duplicated across the network. Also, once a full backup is taken, only file changes are saved, not a new version of the entire file.

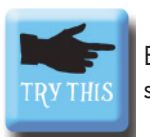

Explore Server Backup Management settings.

- Bring up the HP MediaSmart Server Control Center. Select the Tools tab, and click on the "Backup Now" link. You have the option to immediately start a backup of your PC. Note: Initially, your entire PC will be backed up, which could take quite some time. We recommend skipping "Backup Now" for our tour.

Explore Server Backup Management settings.

- Bring up the Windows Home Server Console by double-clicking the Windows Home Server icon on the right-hand side of the system tray.

- Click on the "Computers and Backups" tab at the top to see the status of attached systems and their backup status. Double-click to examine detailed backup information on a specific system.

- Click on "Settings" in the upper-right of the Windows Home Server Console to access the server settings window.

- In the left pane, select "Backup" to display backup configuration settings in the right pane.

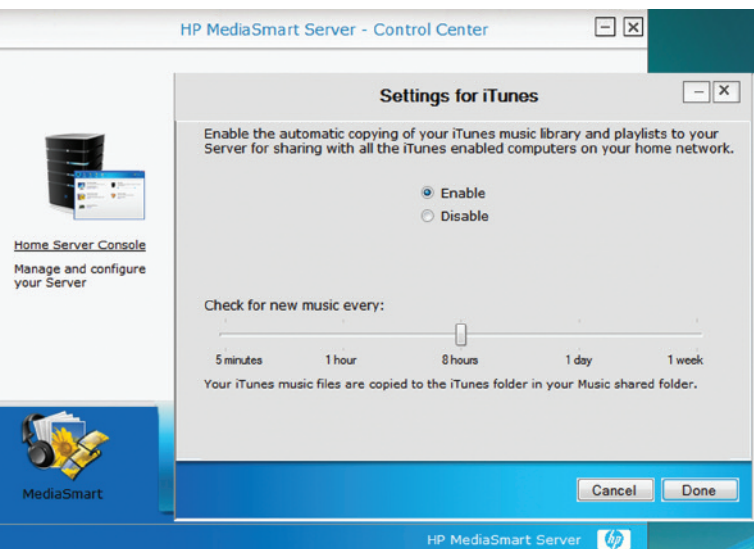

## iTunes Music sharing

The HP MediaSmart Server can be an iTunes Music server for your entire family<sup>2</sup>. Because it acts as a shared server, it does not count toward the number of devices that are allowed by iTunes to play music in the household.

iTunes sharing starts at the individual PC. When enabled, the iTunes library on the PC is periodically polled to discover newly added music or playlists. When new music is discovered, the music files are copied to the iTunes library on the HP MediaSmart Server.

The server software periodically checks to see if new music is available (copied from the PCs on the network). When new music is discovered, the iTunes playlists are updated, and everyone on the network (that are set up to look for shared libraries) will see the new playlists/music on the HP MediaSmart Server. At that point the music can be played from the server.

Please note that sharing is intended for your original content and other lawful uses. It is illegal to copy copyright protected materials.

<sup>2</sup>For additional information and download see http://www.apple.com/itunes/

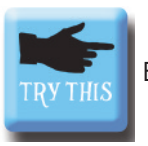

Enable iTunes Sharing on your PC.

- Note that in a setup step, we enabled iTunes sharing on the server (which is the default).

- On your PC, open the HP MediaSmart Server Control Center by clicking the HP MediaSmart Server icon in the Quick Launch Toolbar.

 $\bullet$  Click on the Tools tab in the blue bar near the bottom of the Control Center window.

Click on the Settings for iTunes icon. Click the **Enable** radio button.

• The slider bar allows you to select the interval for discovering new music in your iTunes library. For our test, slide it to "5 minutes."

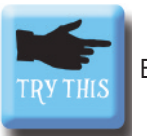

Explore iTunes music sharing.

 $\bullet$  Open iTunes on your PC. Observe the HP MediaSmart Server is sharing music and playlists. (You may have to enable "Look for shared libraries" in iTunes>Edit>Preferences).

- Import some music files into iTunes, or insert a music CD to add music to the iTunes library on your PC.

- After about 5-10 minutes (your PC needs to have copied the new music to the server, and the server has to have added the new music to its shared playlist), the HP MediaSmart Server shared playlist will show the music that you have shared from your PC.

- Play a tune from the HP MediaSmart Server. (Note that iTunes shared music may not be copied or synched with an iPod).

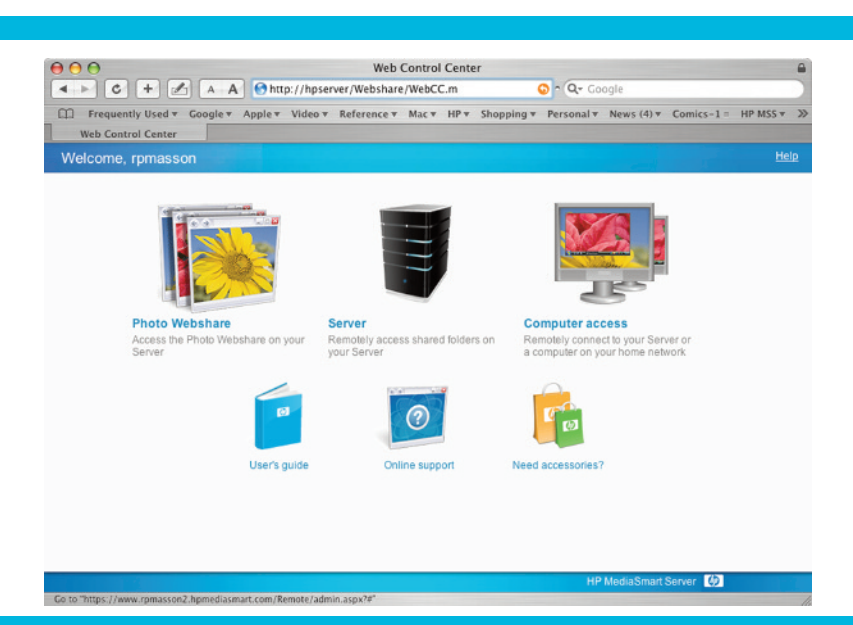

## Remote Access

One of the more powerful features of the HP MediaSmart Server is that of remote access. Through remote access, authorized users with Internet access can manage the HP MediaSmart Server, remotely access files on the HP MediaSmart Server, and log in as if as if they were sitting in front of their computer<sup>3</sup>.

Remote access over the Internet involves configuring the network port to allow incoming traffic (Windows Home Server will attempt to perform router configuration), registering the home server with a thirdparty dynamic Domain Name Service (DNS) routing service, and configuring the Windows operating system to allow remote users. For our tour we will simplify things by accessing the HP MediaSmart Server over the local area network with the address "HPSERVER" (or whatever server name you provided).

3Logging into a computer requires that computer to be running Windows XP Professional, Windows XP MCE, or Windows Vista Business or Windows Vista Ultimate.

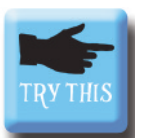

Remotely manage the HP MediaSmart Server.

 $\bullet$  Open Internet Explorer and enter the following address: **https://hpserver/home**. Remember, if we had registered the MediaSmart Server with a DNS, this would be a web address, e.g.,

www.productreview.hpmediasmart.com, and would be securely accessible from anywhere on the Internet.

- The HP MediaSmart Server Web Site is displayed. Click on the "HP MediaSmart Server Home Page" link. Enter your user name and password. The HP MediaSmart Server Web Control Center will be displayed.

- Click on "Computer Access" and enter your user name and password. The main Remote Access page is displayed, allowing access to Computers and Shared Folders.

- Click on the Computers tab. Two options are available: "Remote Access To Windows Home Server Console," and "Remote Access to Computers."

- Click on the "Connect to your Home Server" link under "Remote Access To Windows Home Server Console."

- After authorization (with the administrator password), you are remotely logged in to the Windows Home Server Console and can perform any administrative function.

### Summary

The HP MediaSmart Server is a new way of providing true server functionality to today's digital family, without all of the complexities usually associated with managing a centralized home server. It gives family members a quick, easy, and secure way of sharing digital content within the home and around the world.

It also provides an innovative new way of backing up all of the PCs within a household, simply and automatically. Family files and computers are backed up automatically every day, giving members of the "digital family" peace of mind that their valuable digital files are protected.

Thank you for taking our tour. We have highlighted some of the more important features of the HP MediaSmart Server, and encourage you to explore other features such as remote access over the Web and remote desktop connectivity.

## To learn more, visit [www.hp.com/go/mediasmartserver,](http://www.hp.com/go/mediasmartserver) or contact:

Pat Kinley HP Digital Entertainment PR Manager 123 62nd St. West Des Moines, IA 50266 (515) 222-1323 pat.kinley@hp.com

Courtney Coe PR Representative 710 Second Ave. Ste 1200 Seattle, WA 98104 (206) 770-7010 courtney.coe@porternovelli.com

© 2007 Hewlett-Packard Development Company, L.P. The information contained herein is subject to change without notice. The only warranties for HP products and services are set forth in the express warranty statements accompanying such products and services. Nothing herein should be construed as constituting an additional warranty. HP shall not be liable for technical or editorial errors or omissions contained herein.

Microsoft, Windows, Windows Server, Windows Vista, and Xbox 360 are either registered trademarks or trademarks of Microsoft Corporation in the United States and/or other countries. November 2007 2nd Edition

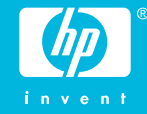